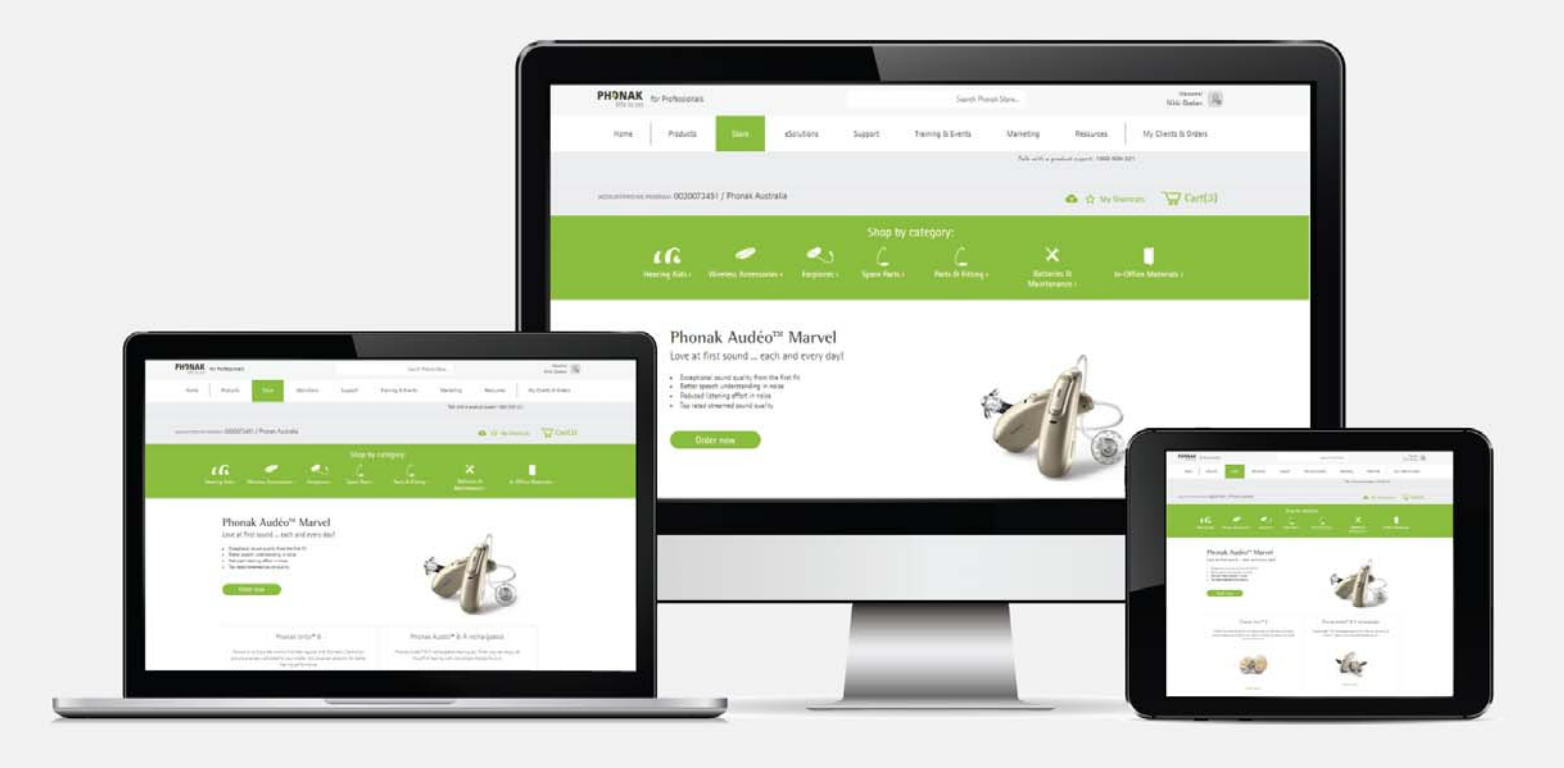

## Phonak e-Store Ordering – Custom Earpiece

August 2019

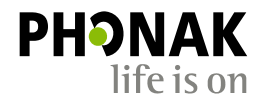

A Sonova brand

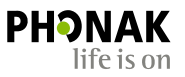

There are two ways to locate & order custom earpieces:

1. Directly from the 'Earpieces' tab on the main menu to order all custom earpiece configurations.

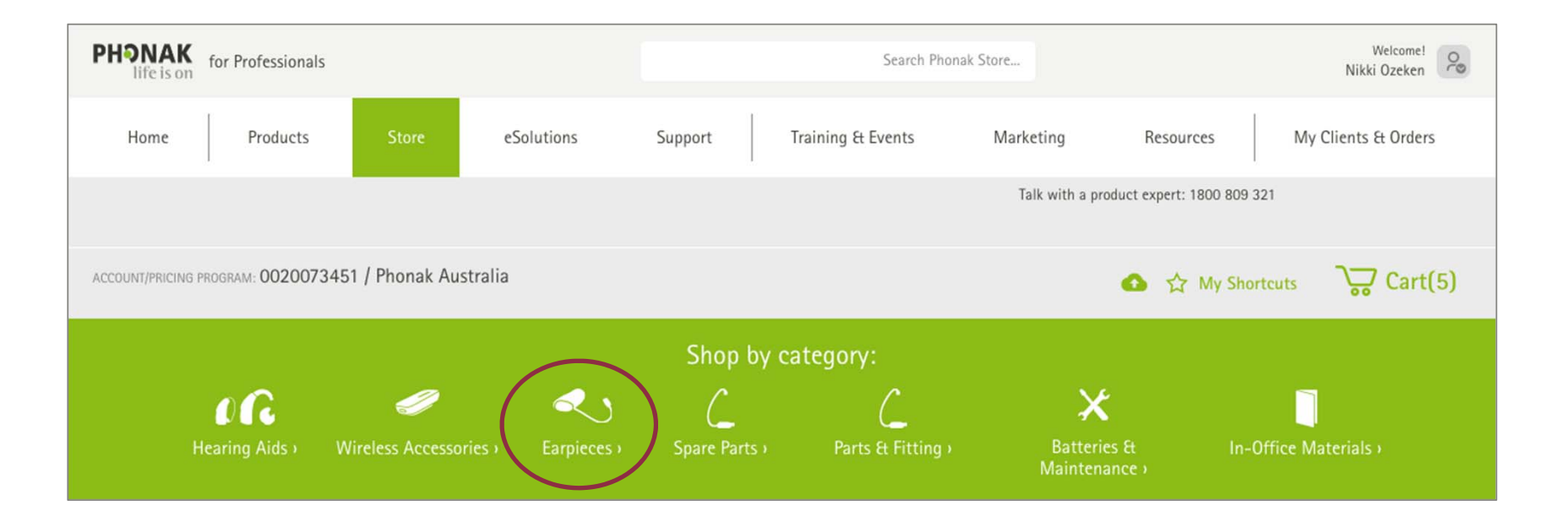

2. Prior to checkout of a BTE/RIC hearing aid, in the configuration flow, open the 'Earpieces' tab and select from the associated custom earpiece options.

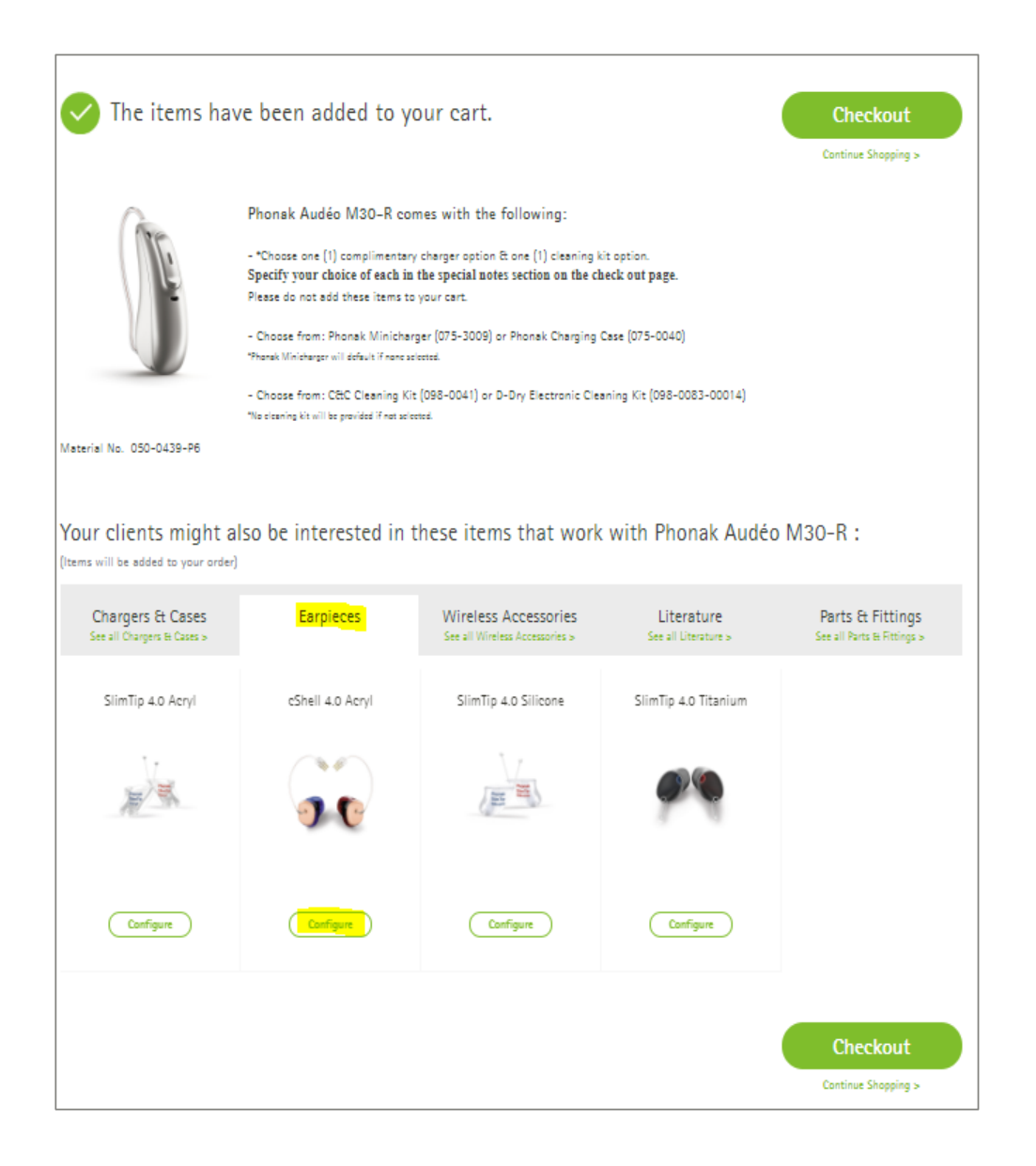

![](_page_2_Picture_2.jpeg)

## How to Order a Custom Earpiece

![](_page_3_Picture_1.jpeg)

1. If the custom earpiece is for an hearing aid, select the make and model.

![](_page_3_Figure_3.jpeg)

2. If the custom earpiece is a standalone order select 'unknown' in the make and model menu drop downs.

![](_page_3_Figure_5.jpeg)

![](_page_4_Picture_0.jpeg)

- 3.Select the side of the ear, left, right or both
- 4. Proceed to plot the audiogram. **Please note this is a mandatory step**. If you don't have an audiogram, plug in any numbers in the audiogram to proceed to the next step. If the audiogram is the same for both ears, the copier arrows can be used to transfer the audiogram to the other side (see diagram)
- 5. Next, indicate how the impression will be received by Phonak. There are three options:
	- Upload a file

5

- Use impression on file (enter the serial no)
- Mail an impression (default pre-selected option)
- 6. When the selections are complete, click on the 'Configure' button.

![](_page_4_Figure_8.jpeg)

![](_page_5_Picture_0.jpeg)

## 7.Now choose a model, receiver, length and colours.

![](_page_5_Figure_2.jpeg)

Note: you can link or unlink these model options to allow you to choose the same or different options for the left and right earpiece. See below linking tool.

![](_page_5_Figure_4.jpeg)

6

8. Now review the 'Choose Options' section. The choose options section will pre-populate with the standard selections.

> If you would like to make any changes to these options, click the 'Advanced Mode' button, then you can make changes to the desired fields.

Once your selections are complete, click 'Confirm'.

![](_page_6_Picture_42.jpeg)

![](_page_7_Picture_0.jpeg)

- 9.Select any warranty desired if applicable.
- 10. Now review the changes section. In the changes section, you can indicate whether you would like to be contacted prior to any changes being made during the manufacturing process or if it's ok for Phonak to make changes if needed to any of the options listed.
- 11. Add any special instructions in the special instructions section but please note, any instructions written here will route the order for manual review prior to the beginning of the manufacturing process.

8

Once your review is complete, click on 'Add to cart'.

![](_page_7_Picture_56.jpeg)

Together, we change lives